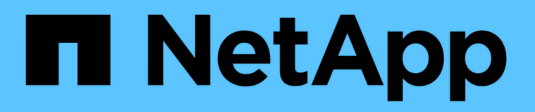

# **Manage tenant groups**

StorageGRID 11.7

NetApp August 30, 2024

This PDF was generated from https://docs.netapp.com/us-en/storagegrid-117/tenant/creating-groups-fors3-tenant.html on August 30, 2024. Always check docs.netapp.com for the latest.

# **Table of Contents**

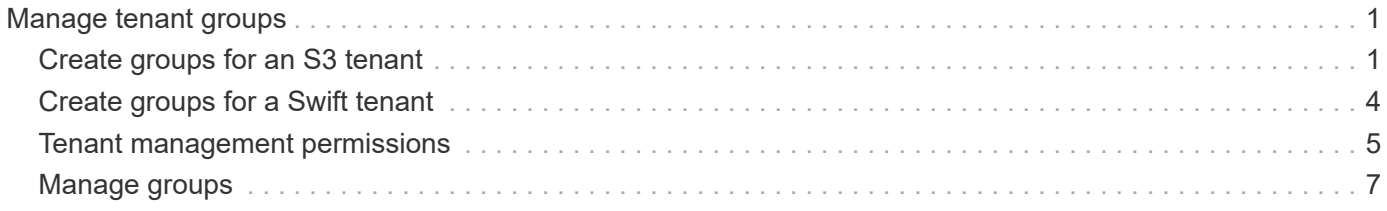

# <span id="page-2-0"></span>**Manage tenant groups**

# <span id="page-2-1"></span>**Create groups for an S3 tenant**

You can manage permissions for S3 user groups by importing federated groups or creating local groups.

## **Before you begin**

- You are signed in to the Tenant Manager using a [supported web browser](https://docs.netapp.com/us-en/storagegrid-117/admin/web-browser-requirements.html).
- You belong to a user group that has the [Root access permission.](#page-6-0)
- If you plan to import a federated group, you have [configured identity federation](https://docs.netapp.com/us-en/storagegrid-117/tenant/using-identity-federation.html), and the federated group already exists in the configured identity source.
- If your tenant account has the **Use grid federation connection** permission, you have reviewed the workflow and considerations for [cloning tenant groups and users](https://docs.netapp.com/us-en/storagegrid-117/tenant/grid-federation-account-clone.html), and you are signed in to the tenant's source grid.

# **Access the Create group wizard**

As your first step, access the Create group wizard.

### **Steps**

- 1. Select **ACCESS MANAGEMENT** > **Groups**.
- 2. If your tenant account has the **Use grid federation connection** permission, confirm that a blue banner appears, indicating that new groups created on this grid will be cloned to the same tenant on the other grid in the connection. If this banner does not appear, you might be signed in to the tenant's destination grid.

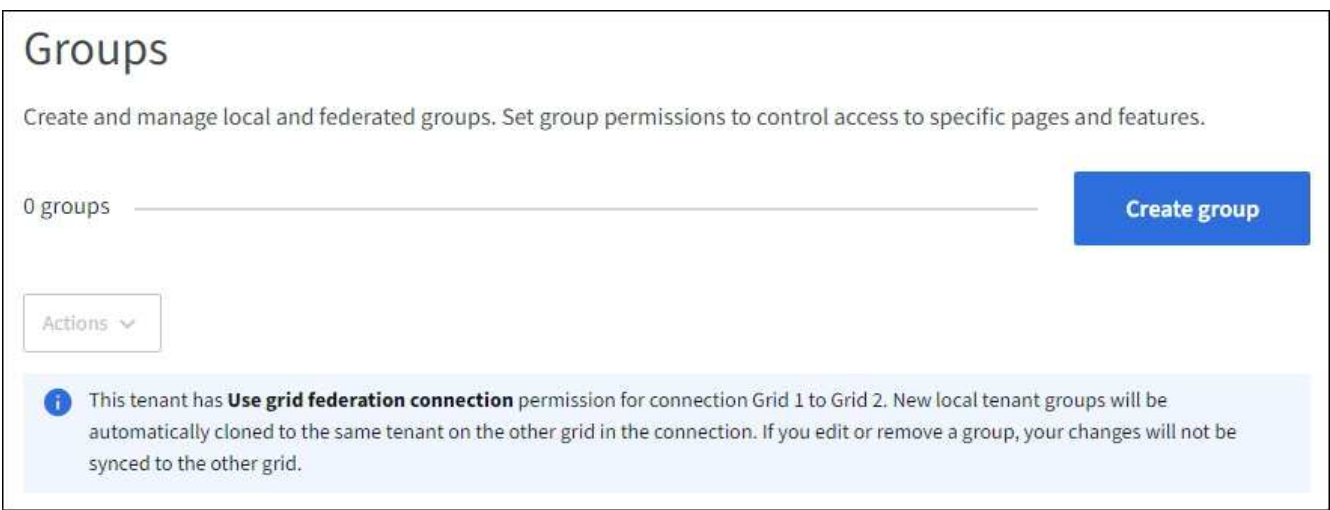

### 3. Select **Create group**.

# **Choose a group type**

You can create a local group or import a federated group.

### **Steps**

1. Select the **Local group** tab to create a local group, or select the **Federated group** tab to import a group

from the previously configured identity source.

If single sign-on (SSO) is enabled for your StorageGRID system, users belonging to local groups will not be able to sign in to the Tenant Manager, although they can use client applications to manage the tenant's resources, based on group permissions.

- 2. Enter the group's name.
	- **Local group**: Enter both a display name and a unique name. You can edit the display name later.

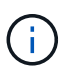

If your tenant account has the **Use grid federation connection** permission, a cloning error will occur if the same **Unique name** already exists for the tenant on the destination grid.

- **Federated group**: Enter the unique name. For Active Directory, the unique name is the name associated with the sAMAccountName attribute. For OpenLDAP, the unique name is the name associated with the uid attribute.
- 3. Select **Continue**.

# **Manage group permissions**

Group permissions control which tasks users can perform in the Tenant Manager and Tenant Management API.

#### **Steps**

- 1. For **Access mode**, select one of the following:
	- **Read-write** (default): Users can sign in to Tenant Manager and manage the tenant configuration.
	- **Read-only**: Users can only view settings and features. They can't make any changes or perform any operations in the Tenant Manager or Tenant Management API. Local read-only users can change their own passwords.

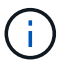

If a user belongs to multiple groups and any group is set to Read-only, the user will have read-only access to all selected settings and features.

2. Select one or more permissions for this group.

See [Tenant management permissions](#page-6-0).

3. Select **Continue**.

# **Set S3 group policy**

The group policy determines which S3 access permissions users will have.

#### **Steps**

1. Select the policy you want to use for this group.

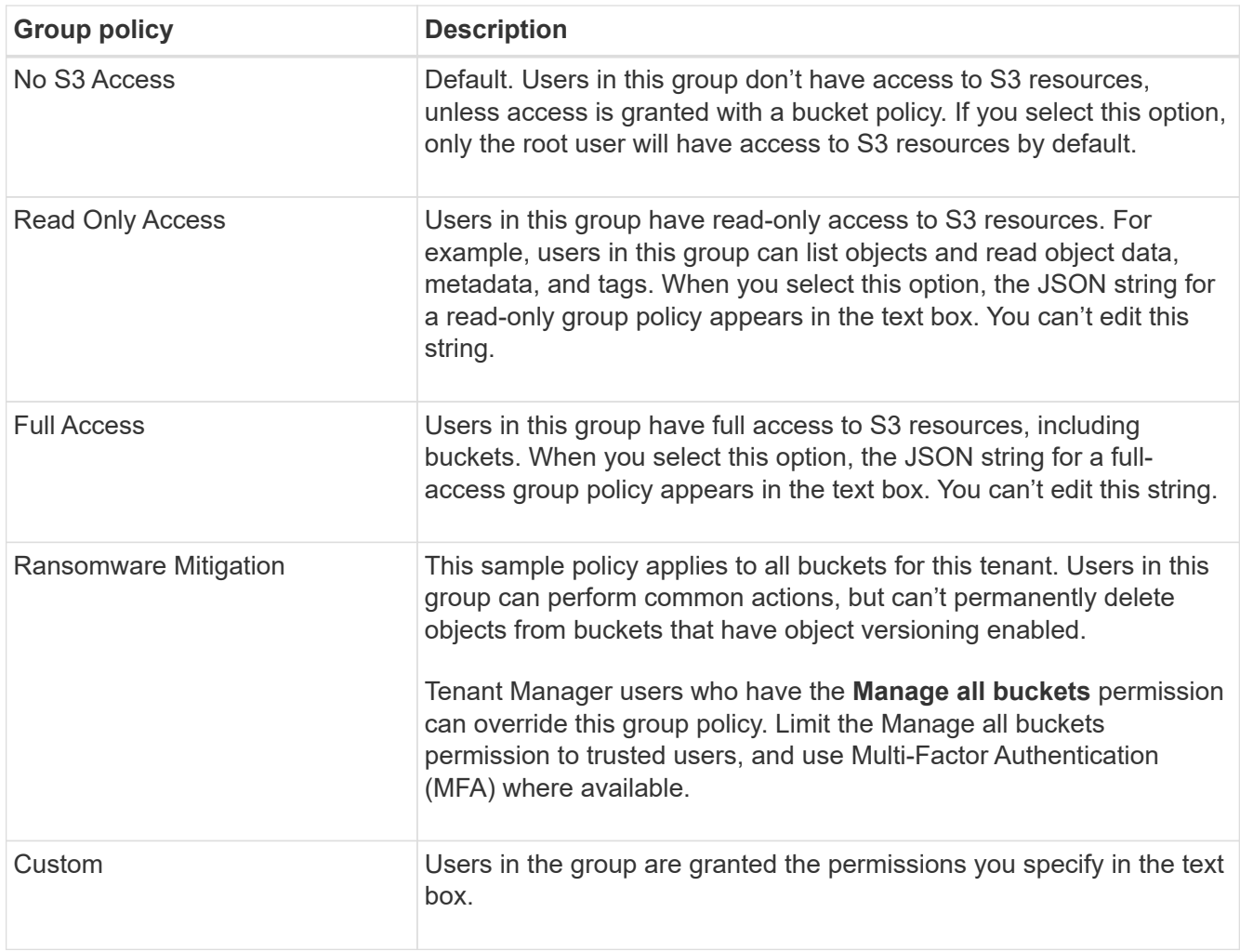

2. If you selected **Custom**, enter the group policy. Each group policy has a size limit of 5,120 bytes. You must enter a valid JSON formatted string.

For detailed information about group policies, including language syntax and examples, see [Example](https://docs.netapp.com/us-en/storagegrid-117/s3/example-group-policies.html) [group policies](https://docs.netapp.com/us-en/storagegrid-117/s3/example-group-policies.html).

3. If you are creating a local group, select **Continue**. If you are creating a federated group, select **Create group** and **Finish**.

# **Add users (local groups only)**

You can save the group without adding users, or you can optionally add any local users that already exist.

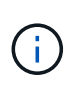

If your tenant account has the **Use grid federation connection** permission, any users you select when you create a local group on the source grid aren't included when the group is cloned to the destination grid. For this reason, don't select users when you create the group. Instead, select the group when you create the users.

#### **Steps**

- 1. Optionally, select one or more local users for this group.
- 2. Select **Create group** and **Finish**.

The group you created appears in the list of groups.

If your tenant account has the **Use grid federation connection** permission and you are on the tenant's source grid, the new group is cloned to the tenant's destination grid. **Success** appears as the **Cloning status** in the Overview section of the group's detail page.

# <span id="page-5-0"></span>**Create groups for a Swift tenant**

You can manage access permissions for a Swift tenant account by importing federated groups or creating local groups. At least one group must have the Swift Administrator permission, which is required to manage the containers and objects for a Swift tenant account.

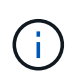

Support for Swift client applications has been deprecated and will be removed in a future release.

## **Before you begin**

- You are signed in to the Tenant Manager using a [supported web browser](https://docs.netapp.com/us-en/storagegrid-117/admin/web-browser-requirements.html).
- You belong to a user group that has the [Root access permission.](#page-6-0)
- If you plan to import a federated group, you have [configured identity federation](https://docs.netapp.com/us-en/storagegrid-117/tenant/using-identity-federation.html), and the federated group already exists in the configured identity source.

# **Access the Create group wizard**

#### **Steps**

As your first step, access the Create group wizard.

- 1. Select **ACCESS MANAGEMENT** > **Groups**.
- 2. Select **Create group**.

# **Choose a group type**

You can create a local group or import a federated group.

### **Steps**

1. Select the **Local group** tab to create a local group, or select the **Federated group** tab to import a group from the previously configured identity source.

If single sign-on (SSO) is enabled for your StorageGRID system, users belonging to local groups will not be able to sign in to the Tenant Manager, although they can use client applications to manage the tenant's resources, based on group permissions.

- 2. Enter the group's name.
	- **Local group**: Enter both a display name and a unique name. You can edit the display name later.
	- **Federated group**: Enter the unique name. For Active Directory, the unique name is the name associated with the sAMAccountName attribute. For OpenLDAP, the unique name is the name associated with the uid attribute.
- 3. Select **Continue**.

# **Manage group permissions**

Group permissions control which tasks users can perform in the Tenant Manager and Tenant Management API.

## **Steps**

- 1. For **Access mode**, select one of the following:
	- **Read-write** (default): Users can sign in to Tenant Manager and manage the tenant configuration.
	- **Read-only**: Users can only view settings and features. They can't make any changes or perform any operations in the Tenant Manager or Tenant Management API. Local read-only users can change their own passwords.

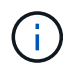

If a user belongs to multiple groups and any group is set to Read-only, the user will have read-only access to all selected settings and features.

- 2. Select the **Root access** checkbox if group users need to sign in to the Tenant Manager or Tenant Management API.
- 3. Select **Continue**.

# **Set Swift group policy**

Swift users need administrator permission to authenticate into the Swift REST API to create containers and ingest objects.

- 1. Select the **Swift administrator** checkbox if group users need to use the Swift REST API to manage containers and objects.
- 2. If you are creating a local group, select **Continue**. If you are creating a federated group, select **Create group** and **Finish**.

# **Add users (local groups only)**

You can save the group without adding users, or you can optionally add any local users that already exist.

### **Steps**

1. Optionally, select one or more local users for this group.

If you have not yet created local users, you can add this group to the user on the Users page. See [Manage](https://docs.netapp.com/us-en/storagegrid-117/tenant/managing-local-users.html) [local users](https://docs.netapp.com/us-en/storagegrid-117/tenant/managing-local-users.html).

2. Select **Create group** and **Finish**.

The group you created appears in the list of groups.

# <span id="page-6-0"></span>**Tenant management permissions**

Before you create a tenant group, consider which permissions you want to assign to that group. Tenant management permissions determine which tasks users can perform using the Tenant Manager or the Tenant Management API. A user can belong to one or more groups. Permissions are cumulative if a user belongs to multiple groups.

To sign in to the Tenant Manager or to use the Tenant Management API, users must belong to a group that has at least one permission. All users who can sign in can perform the following tasks:

- View the dashboard
- Change their own password (for local users)

For all permissions, the group's Access mode setting determines whether users can change settings and perform operations or whether they can only view the related settings and features.

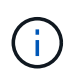

If a user belongs to multiple groups and any group is set to Read-only, the user will have readonly access to all selected settings and features.

You can assign the following permissions to a group. Note that S3 tenants and Swift tenants have different group permissions.

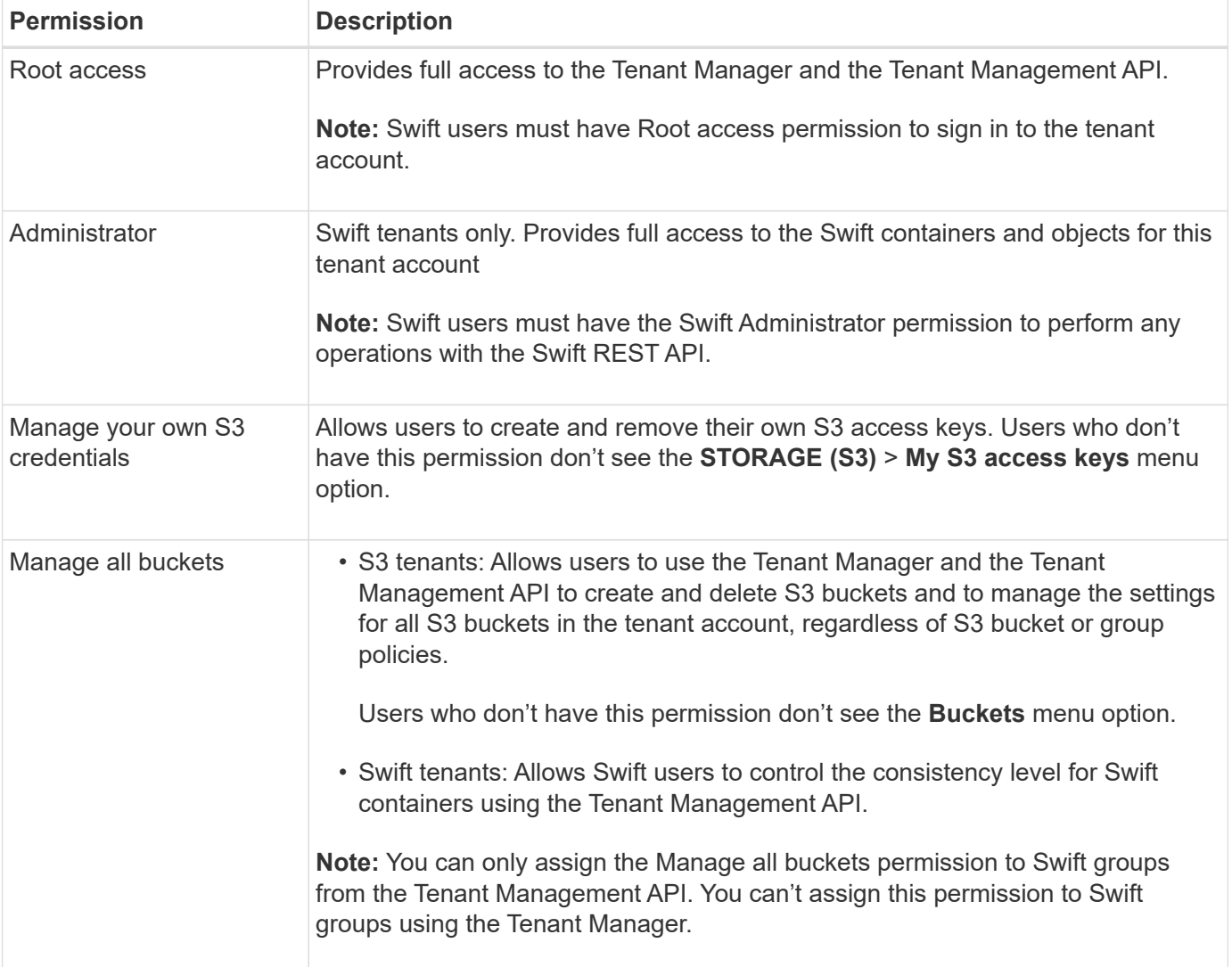

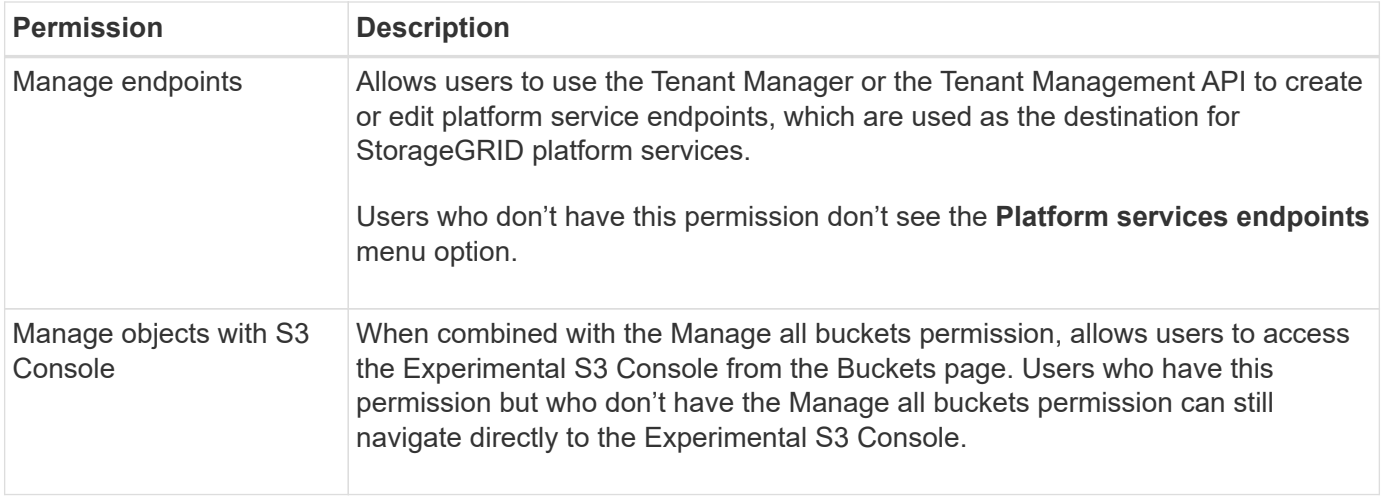

# <span id="page-8-0"></span>**Manage groups**

You can view a group; edit a group's name, permissions, policies, and users; duplicate a group; or delete a group.

## **Before you begin**

- You are signed in to the Tenant Manager using a [supported web browser](https://docs.netapp.com/us-en/storagegrid-117/admin/web-browser-requirements.html).
- You belong to a user group that has the [Root access permission.](#page-6-0)

# **View or edit group**

You can view and edit the basic information and details for each group.

### **Steps**

- 1. Select **ACCESS MANAGEMENT** > **Groups**.
- 2. Review the information provided on the Groups page, which lists basic information for all local and federated groups for this tenant account.

If the tenant account has the **Use grid federation connection** permission and you are viewing groups on the tenant's source grid, a blue banner indicates that if you edit or remove a group, your changes will not be synced to the other grid. See [Clone tenant groups and users](https://docs.netapp.com/us-en/storagegrid-117/tenant/grid-federation-account-clone.html).

- 3. If you want to change the group's name:
	- a. Select the checkbox for the group.
	- b. Select **Actions** > **Edit group name**.
	- c. Enter the new name.
	- d. Select **Save changes.**
- 4. If you want to view more details or make additional edits, do either of the following:
	- Select the group name.
	- Select the checkbox for the group, and select **Actions** > **View group details**.
- 5. Review the Overview section, which shows the following information for each group:
	- Display name
- Unique name
- Type
- Access mode
- Permissions
- S3 Policy
- Number of users in this group
- Additional fields if the tenant account has the **Use grid federation connection** permission and you are viewing the group on the tenant's source grid:
	- Cloning status, either **Success** or **Failure**
	- A blue banner indicating that if you edit or delete this group, your changes will not be synced to the other grid.
- 6. Edit group settings as needed. See [Create groups for an S3 tenant](#page-2-1) and [Create groups for a Swift tenant](#page-5-0) for details about what to enter.
	- a. In the Overview section, change the display name by selecting the name or the edit icon  $\blacktriangleright$ .
	- b. On the **Group permissions** tab, update the permissions, and select **Save changes**.
	- c. On the **Group policy** tab, make any changes, and select **Save changes**.
		- If you are editing an S3 group, optionally select a different S3 group policy or enter the JSON string for a custom policy, as required.
		- If you are editing a Swift group, optionally select or clear the **Swift Administrator** checkbox.
- 7. To add one or more existing local users to the group:
	- a. Select the Users tab.

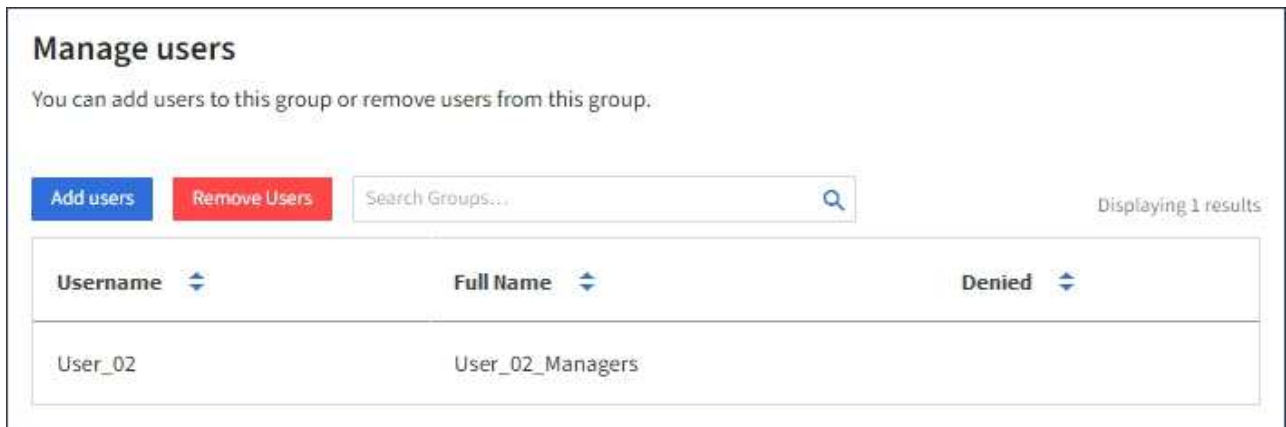

- b. Select **Add users**.
- c. Select the existing users you want to add, and select **Add users**.

A success message appears in the upper right.

- 8. To remove local users from the group:
	- a. Select the Users tab.
	- b. Select **Remove users**.
	- c. Select the users you want to remove, and select **Remove users**.

A success message appears in the upper right.

9. Confirm that you selected **Save changes** for each section you changed.

# **Duplicate group**

You can duplicate an existing group to create new groups more quickly.

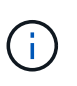

If your tenant account has the **Use grid federation connection** permission and you duplicate a group from the tenant's source grid, the duplicated group will be cloned to the tenant's destination grid.

#### **Steps**

- 1. Select **ACCESS MANAGEMENT** > **Groups**.
- 2. Select the checkbox for the group you want to duplicate.
- 3. Select **Actions** > **Duplicate group**.
- 4. See [Create groups for an S3 tenant](#page-2-1) or [Create groups for a Swift tenant](#page-5-0) for details about what to enter.
- 5. Select **Create group**.

## **Delete one or more groups**

You can delete one or more groups. Any users who belong only to a group that is deleted will no longer be able to sign in to the Tenant Manager or use the tenant account.

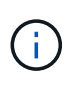

If your tenant account has the **Use grid federation connection** permission and you delete a group, StorageGRID will not delete the corresponding group on the other grid. If you need to keep this information in sync, you must delete the same group from both grids.

#### **Steps**

- 1. Select **ACCESS MANAGEMENT** > **Groups**.
- 2. Select the checkbox for each group you want to delete.
- 3. Select **Actions** > **Delete group** or **Actions** > **Delete groups**.

A confirmation dialog box appears.

4. Select **Delete group** or **Delete groups**.

### **Copyright information**

Copyright © 2024 NetApp, Inc. All Rights Reserved. Printed in the U.S. No part of this document covered by copyright may be reproduced in any form or by any means—graphic, electronic, or mechanical, including photocopying, recording, taping, or storage in an electronic retrieval system—without prior written permission of the copyright owner.

Software derived from copyrighted NetApp material is subject to the following license and disclaimer:

THIS SOFTWARE IS PROVIDED BY NETAPP "AS IS" AND WITHOUT ANY EXPRESS OR IMPLIED WARRANTIES, INCLUDING, BUT NOT LIMITED TO, THE IMPLIED WARRANTIES OF MERCHANTABILITY AND FITNESS FOR A PARTICULAR PURPOSE, WHICH ARE HEREBY DISCLAIMED. IN NO EVENT SHALL NETAPP BE LIABLE FOR ANY DIRECT, INDIRECT, INCIDENTAL, SPECIAL, EXEMPLARY, OR CONSEQUENTIAL DAMAGES (INCLUDING, BUT NOT LIMITED TO, PROCUREMENT OF SUBSTITUTE GOODS OR SERVICES; LOSS OF USE, DATA, OR PROFITS; OR BUSINESS INTERRUPTION) HOWEVER CAUSED AND ON ANY THEORY OF LIABILITY, WHETHER IN CONTRACT, STRICT LIABILITY, OR TORT (INCLUDING NEGLIGENCE OR OTHERWISE) ARISING IN ANY WAY OUT OF THE USE OF THIS SOFTWARE, EVEN IF ADVISED OF THE POSSIBILITY OF SUCH DAMAGE.

NetApp reserves the right to change any products described herein at any time, and without notice. NetApp assumes no responsibility or liability arising from the use of products described herein, except as expressly agreed to in writing by NetApp. The use or purchase of this product does not convey a license under any patent rights, trademark rights, or any other intellectual property rights of NetApp.

The product described in this manual may be protected by one or more U.S. patents, foreign patents, or pending applications.

LIMITED RIGHTS LEGEND: Use, duplication, or disclosure by the government is subject to restrictions as set forth in subparagraph (b)(3) of the Rights in Technical Data -Noncommercial Items at DFARS 252.227-7013 (FEB 2014) and FAR 52.227-19 (DEC 2007).

Data contained herein pertains to a commercial product and/or commercial service (as defined in FAR 2.101) and is proprietary to NetApp, Inc. All NetApp technical data and computer software provided under this Agreement is commercial in nature and developed solely at private expense. The U.S. Government has a nonexclusive, non-transferrable, nonsublicensable, worldwide, limited irrevocable license to use the Data only in connection with and in support of the U.S. Government contract under which the Data was delivered. Except as provided herein, the Data may not be used, disclosed, reproduced, modified, performed, or displayed without the prior written approval of NetApp, Inc. United States Government license rights for the Department of Defense are limited to those rights identified in DFARS clause 252.227-7015(b) (FEB 2014).

#### **Trademark information**

NETAPP, the NETAPP logo, and the marks listed at<http://www.netapp.com/TM>are trademarks of NetApp, Inc. Other company and product names may be trademarks of their respective owners.